# Citrixインストール手順書

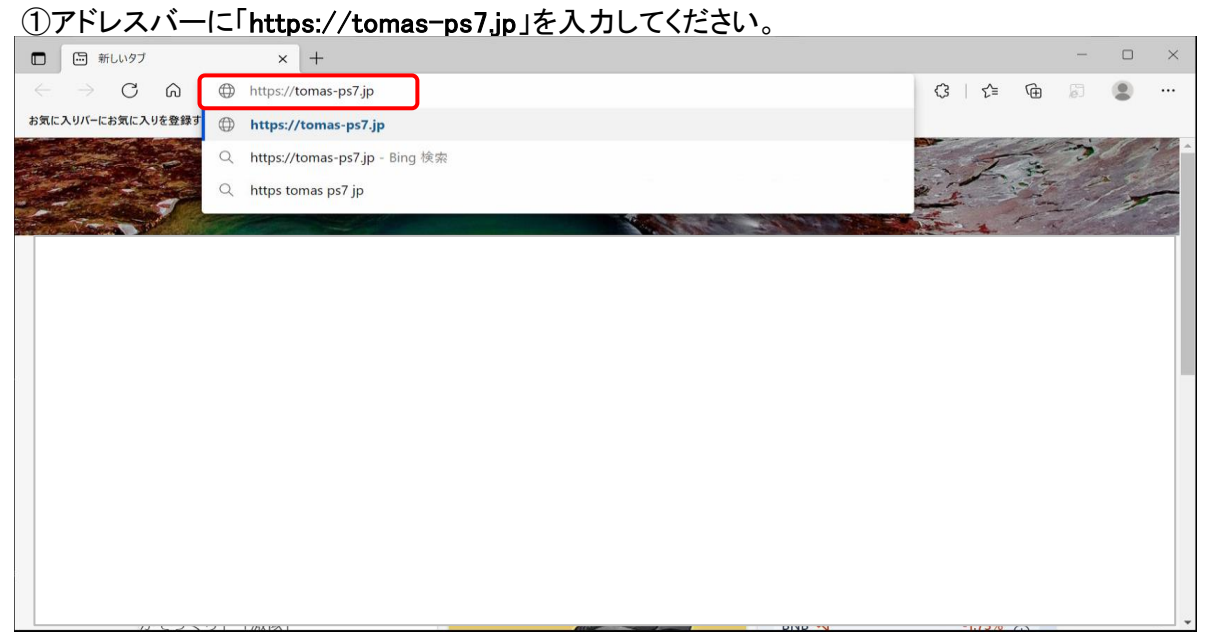

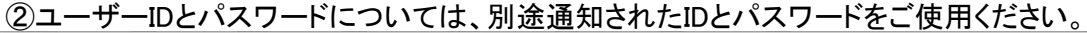

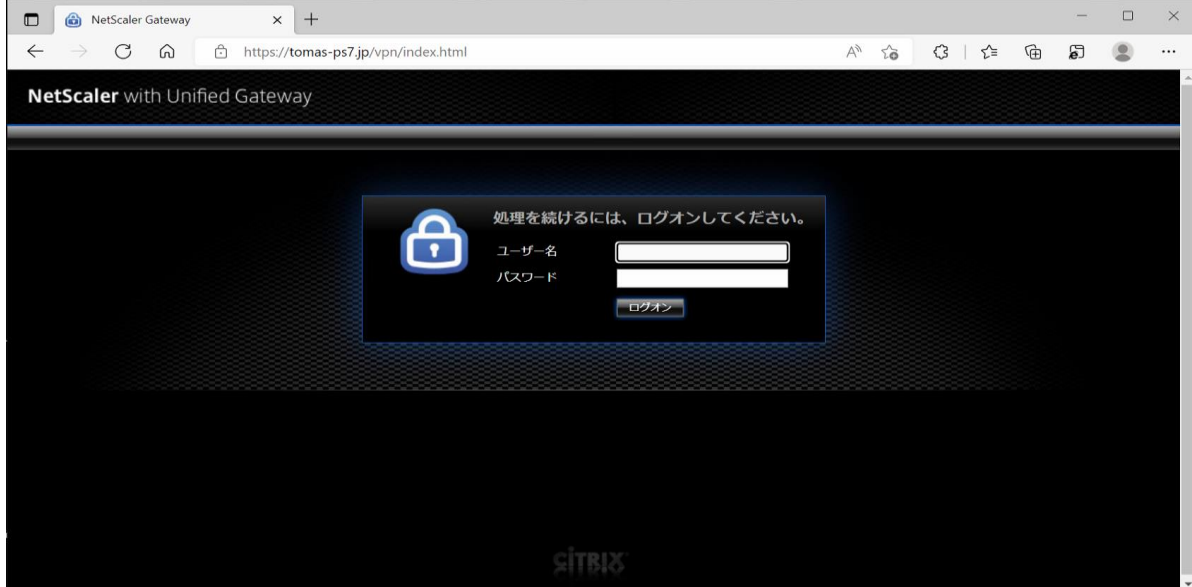

#### ③「Receiverの検出」を選択してください。

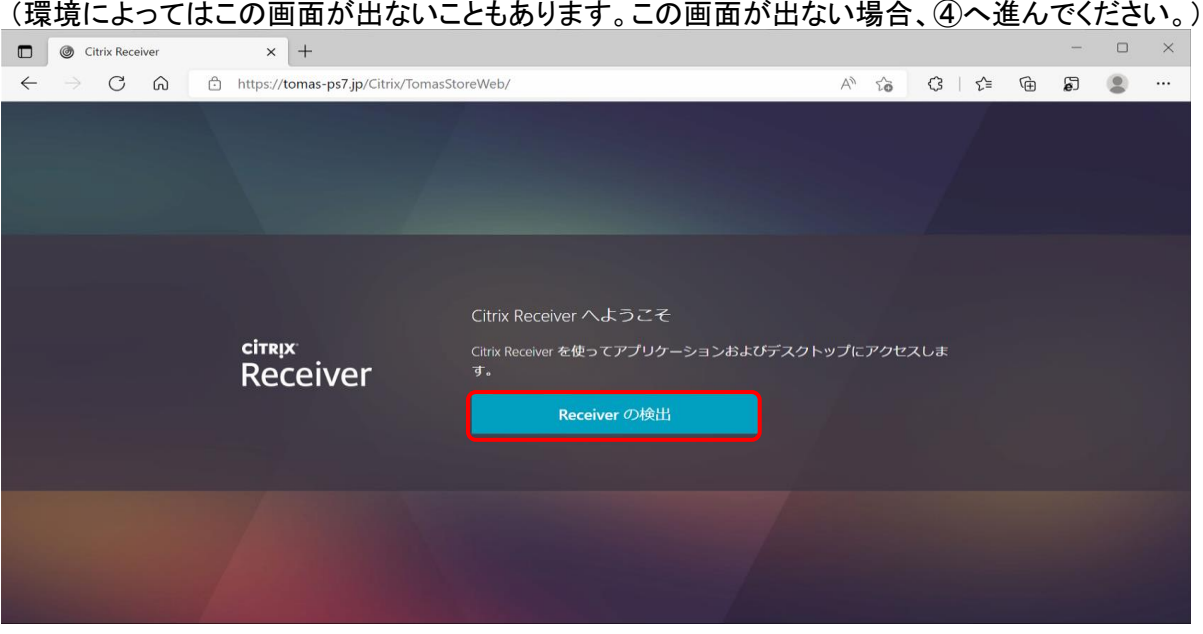

#### ④「同意する」にチェックし、「インストール」を押下してください。 その後、⑤~⑪の手順に従いCitrixのインストールをお願い致します。 それ以外の方は⑫へ進んでください。

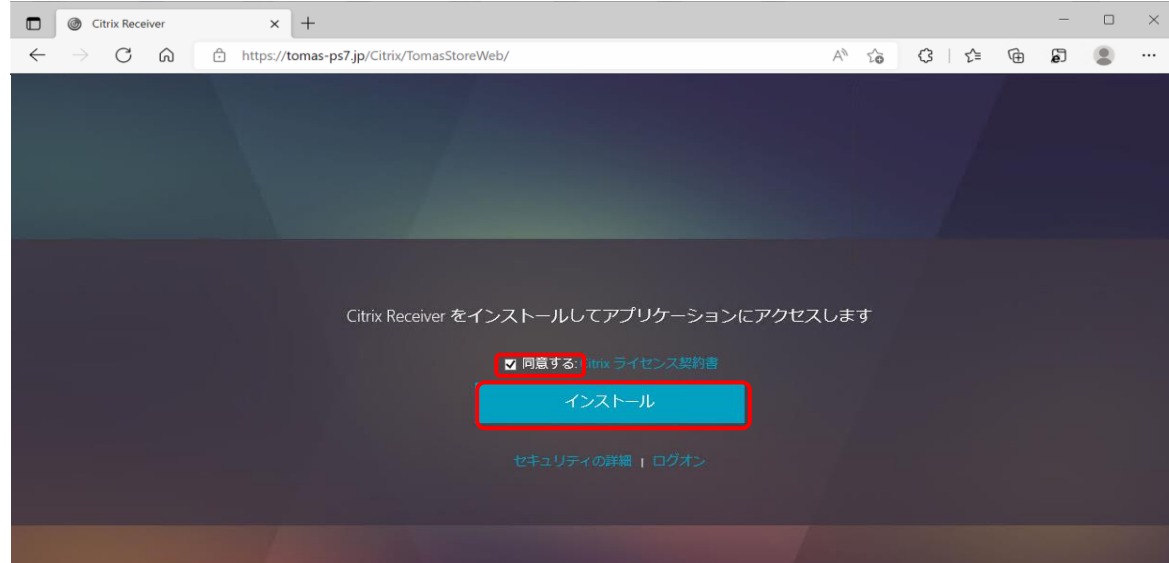

#### 2/8

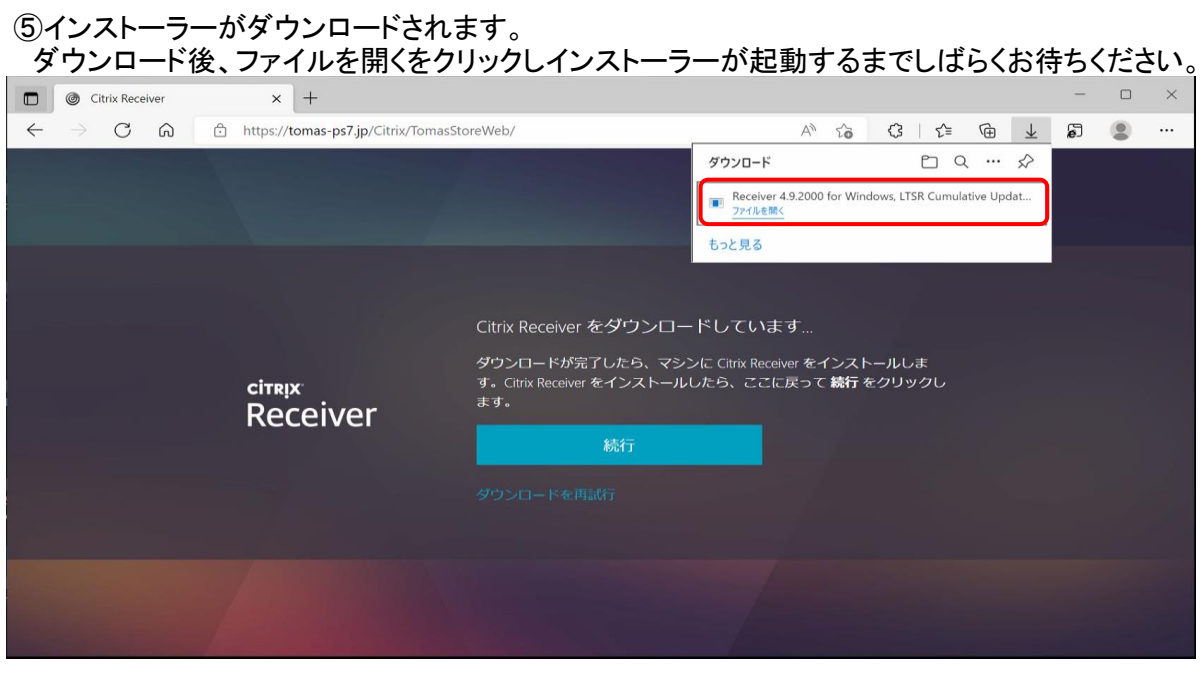

 エクスプローラのダウンロードフォルダから「Receiver 4.9.20000~.exe」を実行してください。  $\vee$  0 v | ひ | | 2 ダウンロードの検索 更新日時 <del>★</del> クイック アクセス<br>◇ 今日  $\frac{1}{2}$ 種類  $\overline{\phantom{a}}$  $\vee$ 今日(1) **D** OneDrive Receiver 4.9.2000 for Windows, LTSR Cumulative Update 2.exe 2022/06/29 15:06  $\overline{r}$   $\overline{f}$   $\overline{f}$   $\overline{f}$   $\rightarrow$  32 40,899 KB

### 6「開始」ボタンを押下してください。

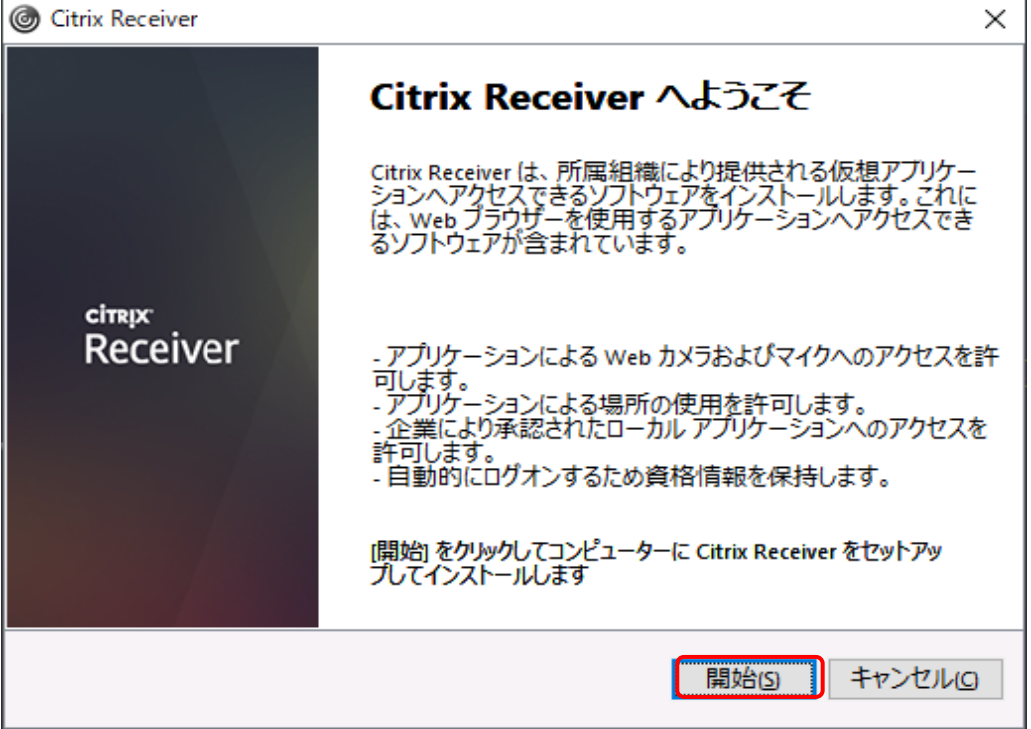

### ※ダウンロードが表示されない場合、あるいは表示が消えてしまった場合は

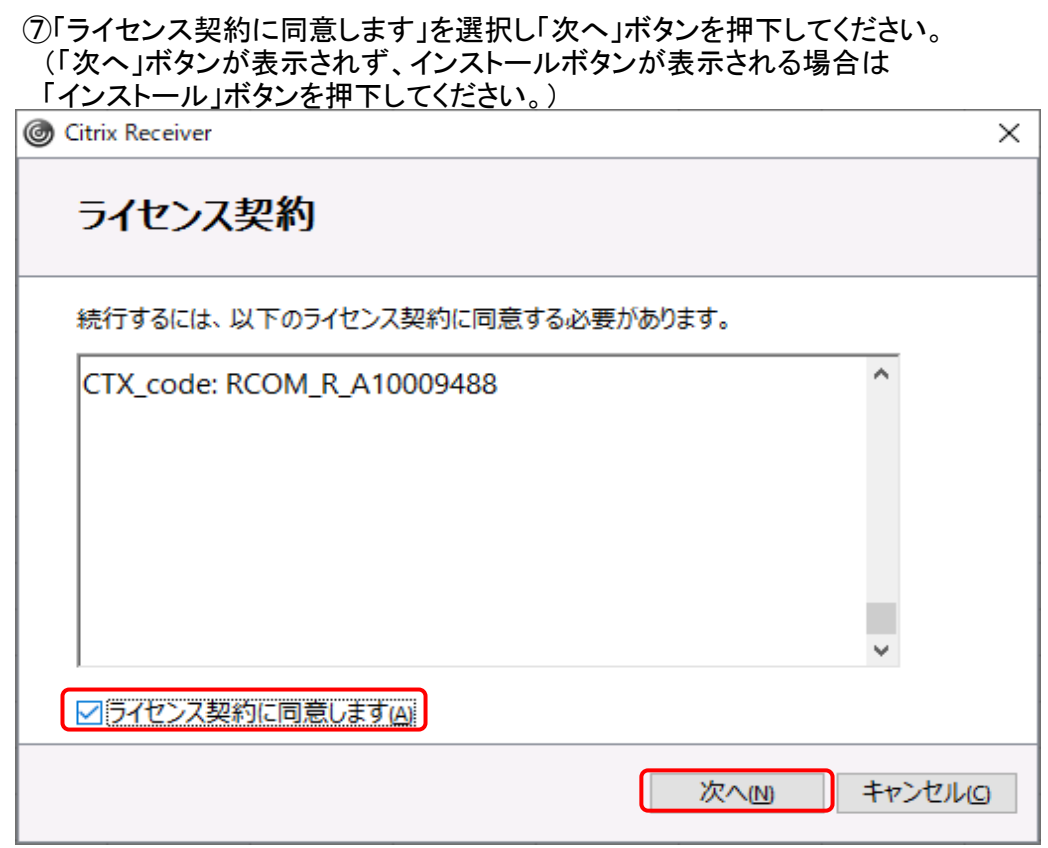

⑧「インストール」ボタンを押下してください。(この画面は表示されない場合があります。)

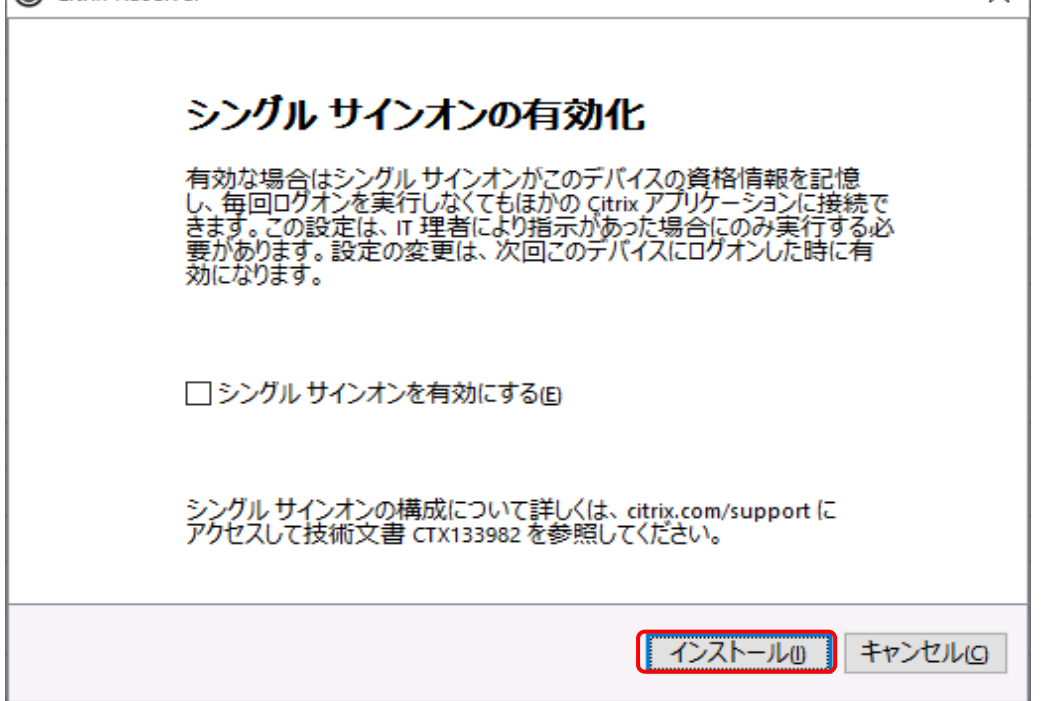

# ⑨「完了」ボタンを押下してください。

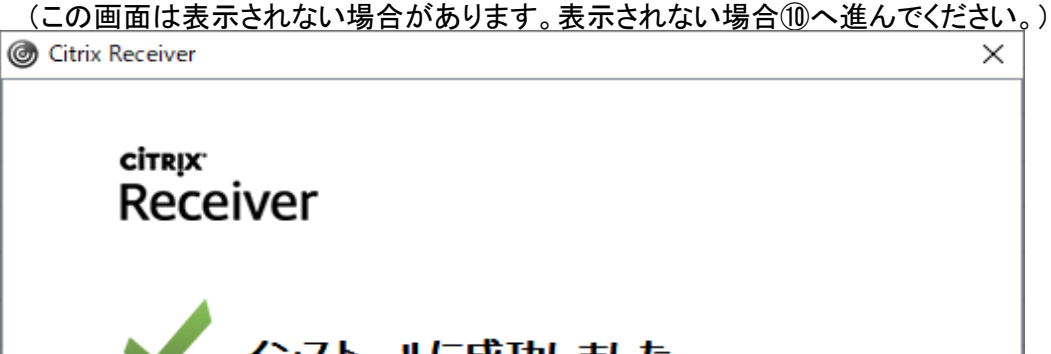

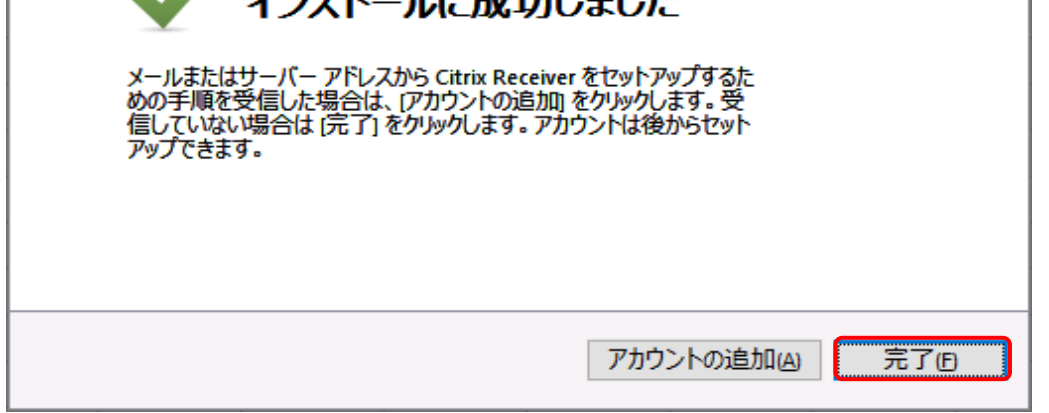

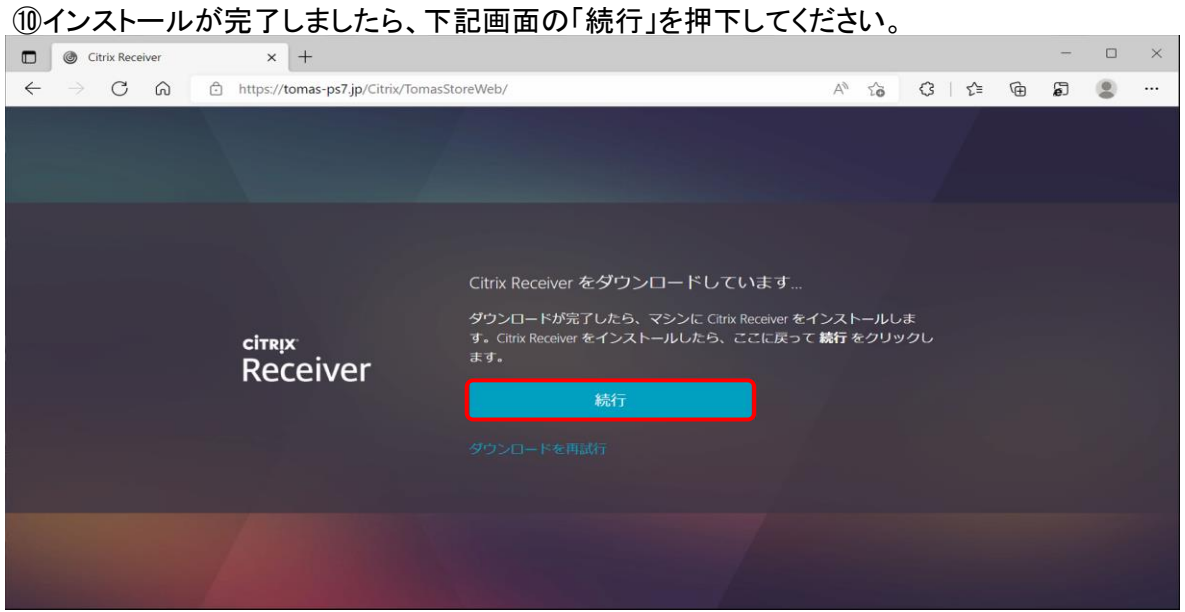

#### ⑪チェックを入れ、「開く」ボタンを押下してください。(この画面が出ない場合は⑫へ進んでください。)

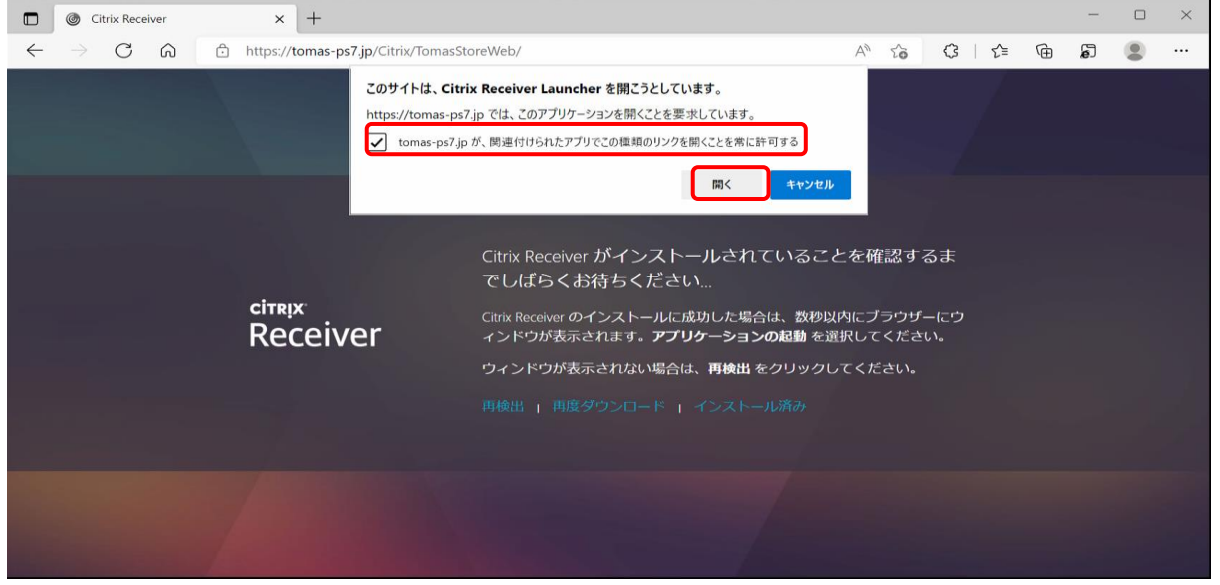

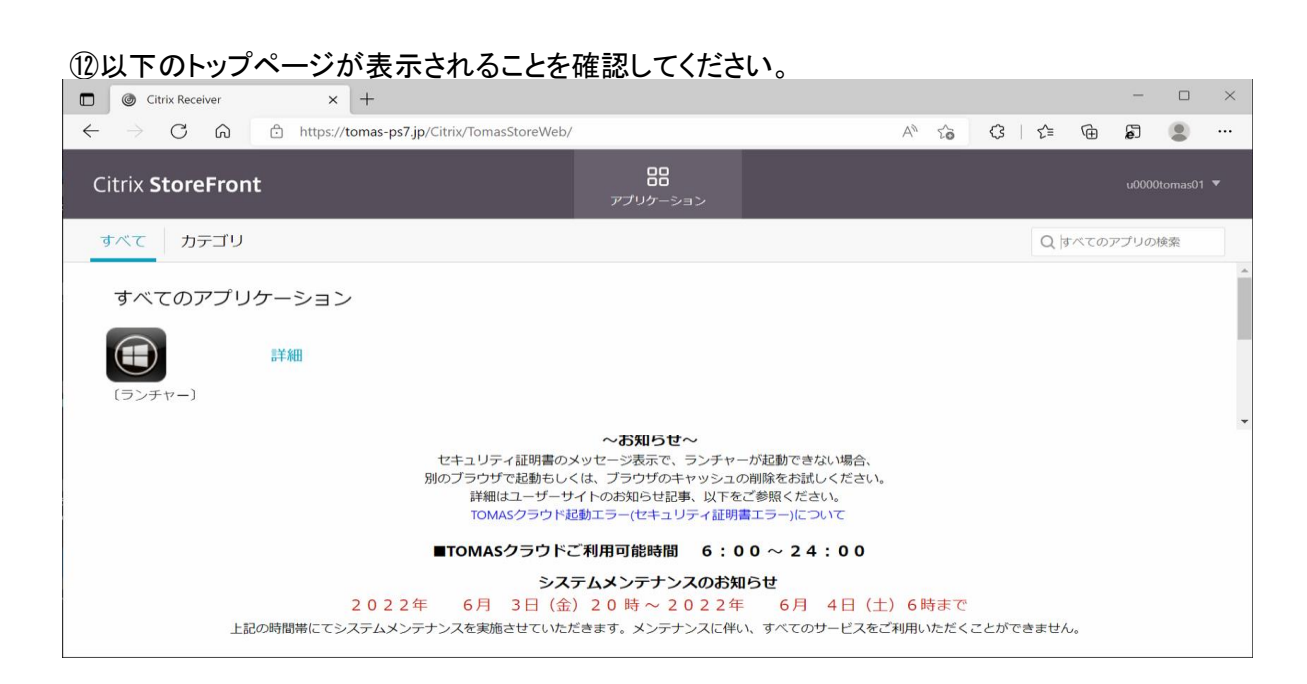

# 拡張子の関連付けが正しくない場合

以下のような現象が起こった場合、拡張子の関連付けをおこなってください。 ・Citrixをクリックすると『関連付けられたアプリがありません』とエラーが出る ・「ファイルを開く」を押しても、レシーバーが増殖していくだけで開くことができない

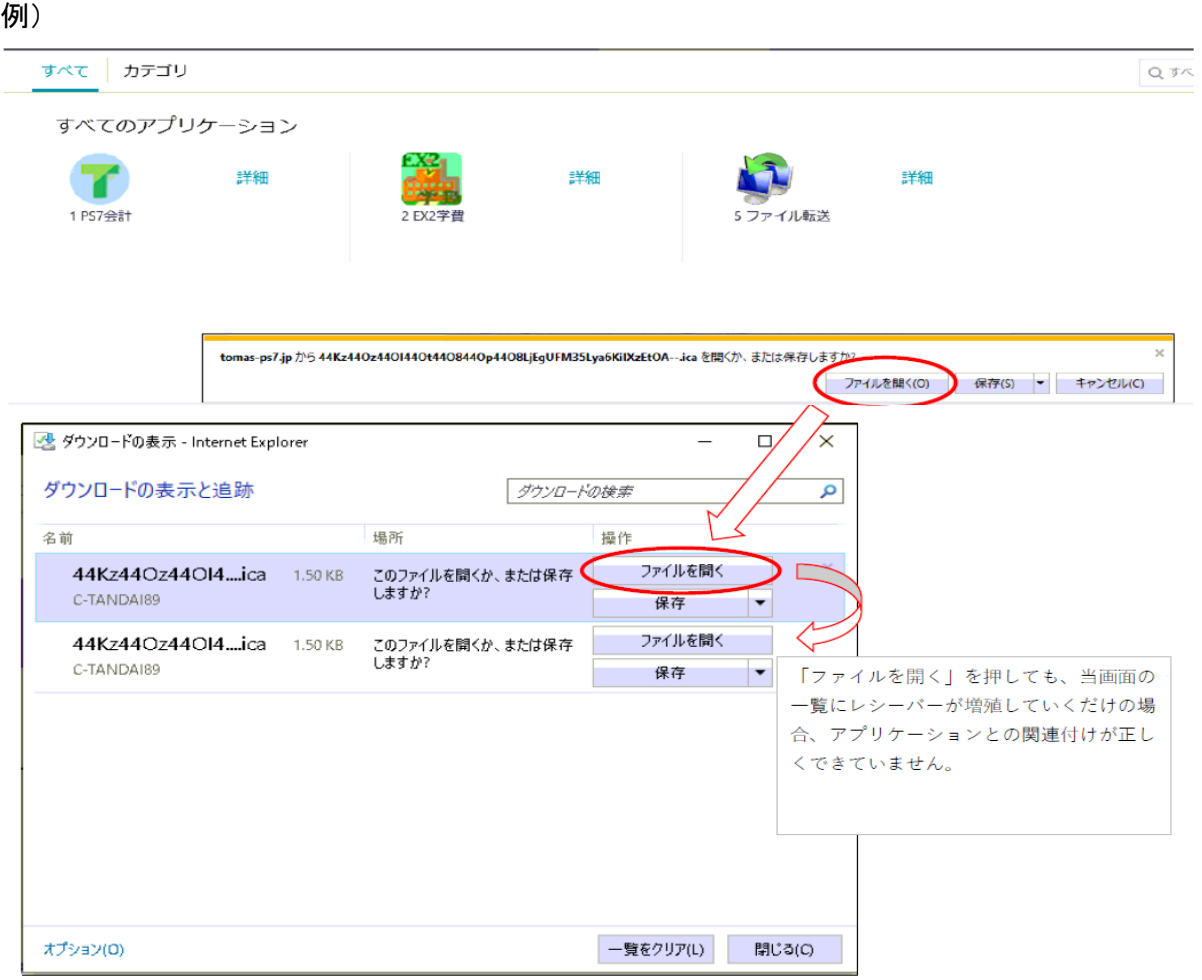

#### 対処法

①新規ファイルで拡張子「.ica」ファイルを作成します。 (一旦「.txt」などのファイルを作成後、拡張子をリネームしてください。)

②作成したファイルを右クリックし、「プロパティ」を開きます。

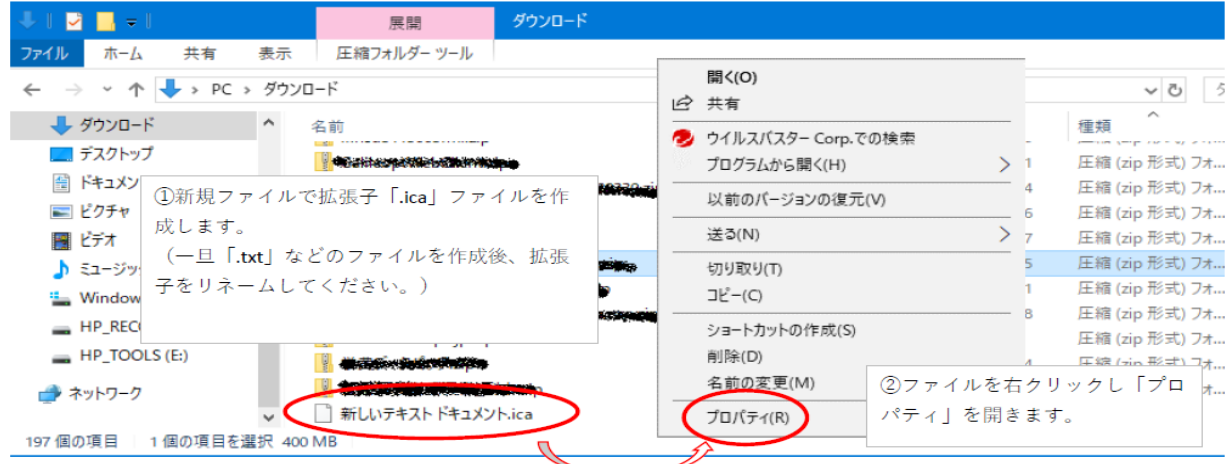

# ③「変更」ボタンをクリックします。

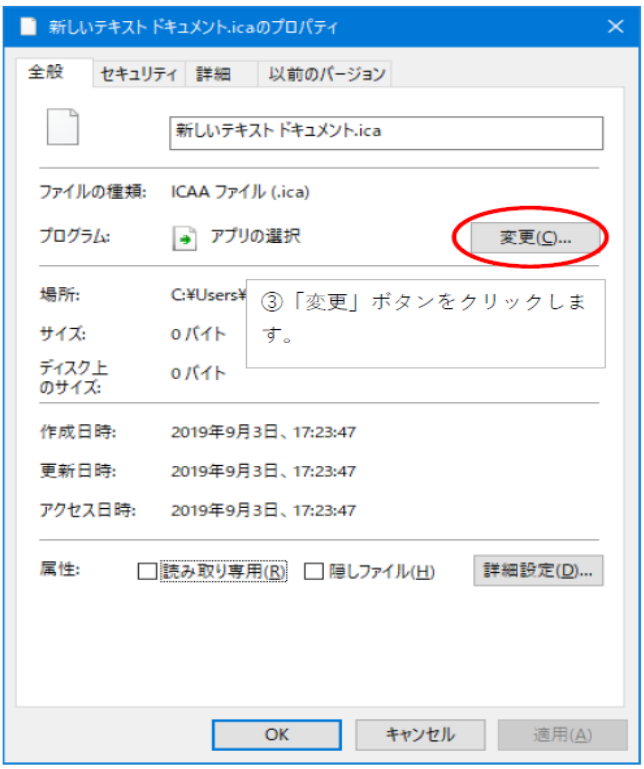

# ④「その他のアプリ」をクリックします。

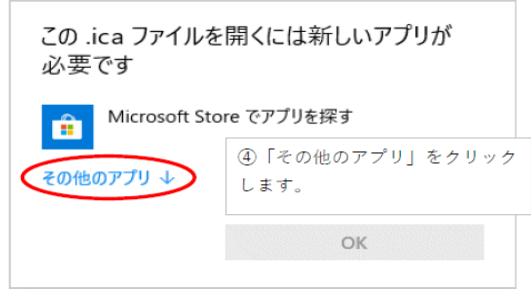

#### ⑤「このPCで別のアプリを探す」をクリックします。

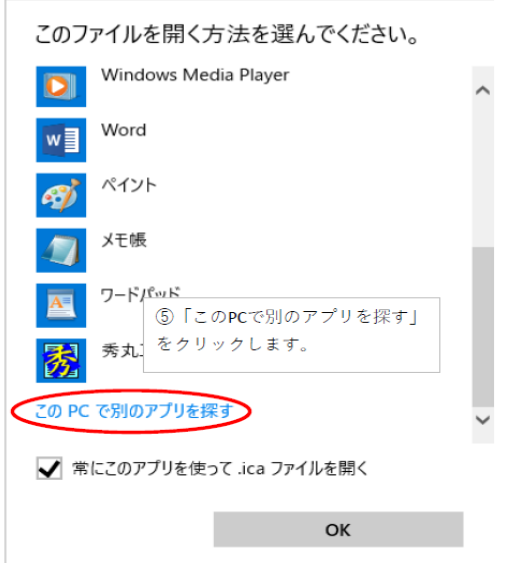

# 7/8

⑥C:\Program Files (x86)\Citrix\ICA Client\wfcrun32を選択し、 「開く」を押下してください。

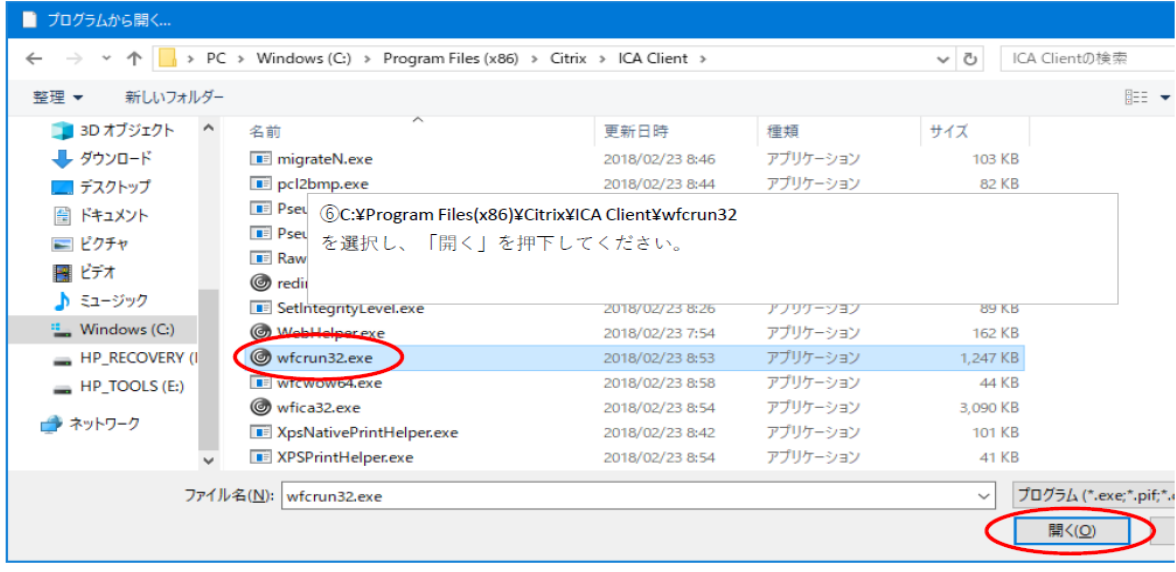

⑦アイコンが設定されたのを確認し、OKを押下してください。

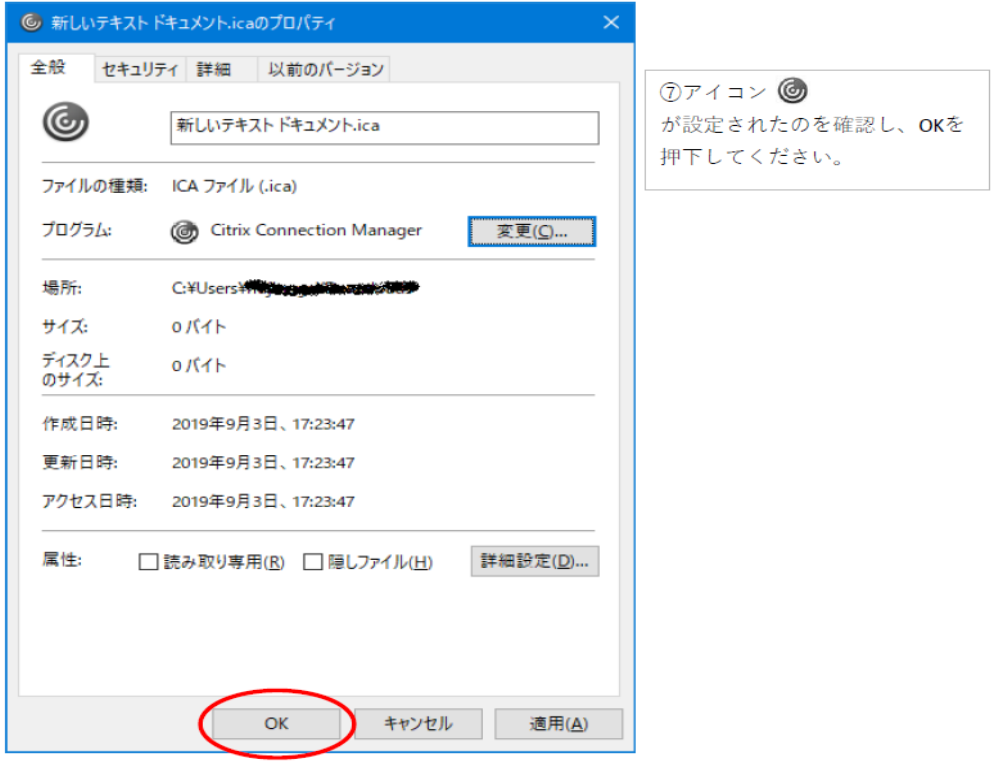

⑧一時的に作成したファイルは、削除していただいて構いません。 (削除しなくても問題ありません。)

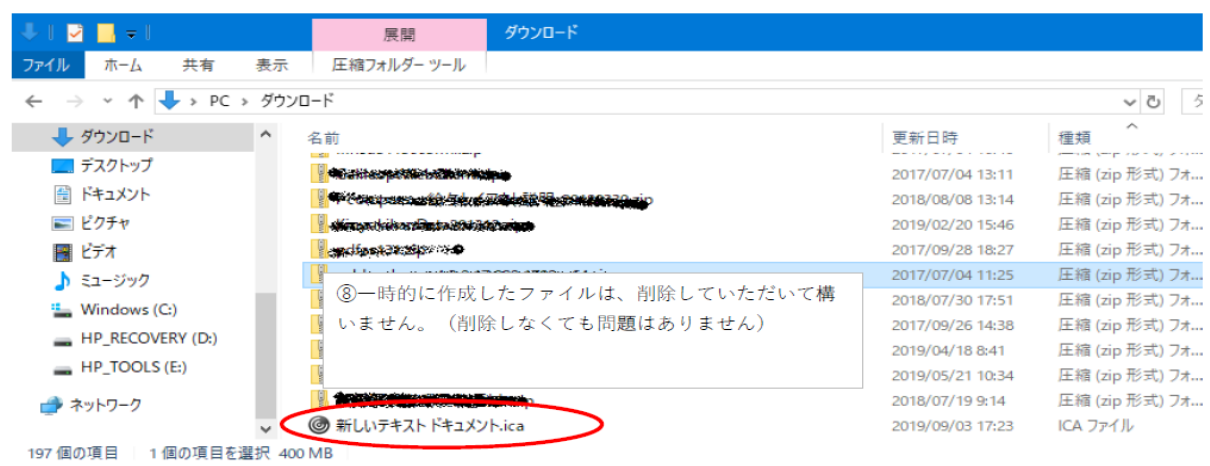